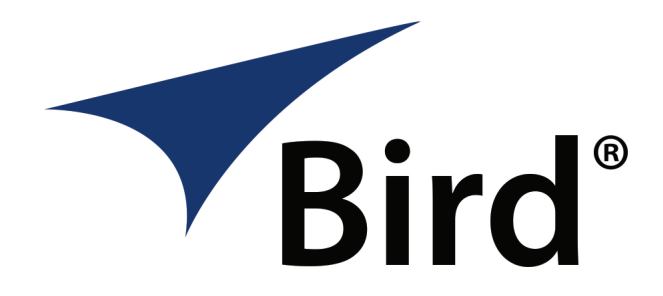

RF Meter **FOR** WINDOWS®

Operation Manual

©Copyright 2022 by Bird Technologies Instruction Manual Part Number 920-RFMeter Rev. A

Windows and Excel are trademarks of the Microsoft group of companies.

# <span id="page-2-0"></span>**Safety Precautions**

The following are general safety precautions that are not necessarily related to any specific part or procedure, and do not necessarily appear elsewhere in this publication. These precautions must be thoroughly understood and apply to all phases of operation and maintenance.

## **WARNING**

#### **Keep Away From Live Circuits**

Operating Personnel must at all times observe general safety precautions. Do not replace components or make adjustments to the inside of the test equipment with the high voltage supply turned on. To avoid casualties, always remove power.

### **WARNING**

#### **Shock Hazard**

Do not attempt to remove the RF transmission line while RF power is present.

#### **WARNING**

#### **Do Not Service Or Adjust Alone**

Under no circumstances should any person reach into an enclosure for the purpose of service or adjustment of equipment except in the presence of someone who is capable of rendering aid.

#### **WARNING**

#### **Safety Earth Ground**

An uninterruptible earth safety ground must be supplied from the main power source to test instruments. Grounding one conductor of a two conductor power cable is not sufficient protection. Serious injury or death can occur if this grounding is not properly supplied.

#### **WARNING**

#### **Resuscitation**

Personnel working with or near high voltages should be familiar with modern methods of resuscitation.

#### **WARNING**

#### **Remove Power**

Observe general safety precautions. Do not open the instrument with the power on.

# <span id="page-3-0"></span>**Safety Symbols**

#### **WARNING**

Warning notes call attention to a procedure, which if not correctly performed, could result in personal injury.

### **CAUTION**

Caution notes call attention to a procedure, which if not correctly performed, could result in damage to the instrument.

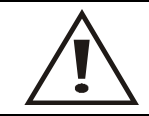

The caution symbol appears on the equipment indicating there is important information in the instruction manual regarding that particular area.

**Note:** *Calls attention to supplemental information.*

# <span id="page-3-1"></span>**Warning Statements**

The following safety warnings appear in the text where there is danger to operating and maintenance personnel, and are repeated here for emphasis.

#### **WARNING**

Never attempt to connect or disconnect RF equipment from the transmission line while RF power is being applied. Leaking RF energy is a potential health hazard.

On page [4](#page-11-0).

# <span id="page-3-2"></span>**Caution Statements**

The following safety warnings appear in the text where there is danger to operating and maintenance personnel, and are repeated here for emphasis.

# <span id="page-4-0"></span>**Safety Statements**

## **USAGE**

ANY USE OF THIS INSTRUMENT IN A MANNER NOT SPECIFIED BY THE MANUFACTURER MAY IMPAIR THE INSTRUMENT'S SAFETY PROTECTION.

## **USO**

EL USO DE ESTE INSTRUMENTO DE MANERA NO ESPECIFICADA POR EL FABRICANTE, PUEDE ANULAR LA PROTECCIÓN DE SEGURIDAD DEL INSTRUMENTO.

#### **BENUTZUNG**

WIRD DAS GERÄT AUF ANDERE WEISE VERWENDET ALS VOM HERSTELLER BESCHRIEBEN, KANN DIE GERÄTESICHERHEIT BEEINTRÄCHTIGT WERDEN.

#### **UTILISATION**

TOUTE UTILISATION DE CET INSTRUMENT QUI N'EST PAS EXPLICITEMENT PRÉVUE PAR LE FABRICANT PEUT ENDOMMAGER LE DISPOSITIF DE PROTECTION DE L'INSTRUMENT.

#### **IMPIEGO**

QUALORA QUESTO STRUMENTO VENISSE UTILIZZATO IN MODO DIVERSO DA COME SPECIFICATO DAL PRODUTTORE LA PROZIONE DI SICUREZZA POTREBBE VENIRNE COMPROMESSA.

# <span id="page-5-0"></span>**About This Manual**

This manual covers the operating and maintenance instructions for the following software:

RF Power Meter Software

# <span id="page-5-1"></span>**Changes to this Manual**

We have made every effort to ensure this manual is accurate at the time of publication. If you should discover any errors or if you have suggestions for improving this manual, please send your comments to our factory. This manual may be periodically updated, when inquiring about updates to this manual refer to the part number and revision level on the title page.

# <span id="page-5-2"></span>**Chapter Layout**

**[Introduction](#page-8-0) —** Provides an introduction to the RF Power Meter software. This chapter also lists the sensors compatible with the RF Power Meter software.

**[Operation](#page-11-1) —** This chapter includes procedures for RF connections to a Bird power sensor as well as making a data connection between the computer running the RF Power Meter and a Bird power sensor.

**User Interface** — Provides a description of the menus and options available in the RF Power Meter Software.

**[Measurements](#page-32-0) —** Details the measurements possible with Bird power sensors as well as providing basic procedures for making measurements with each Bird power sensor.

# TABLE OF CONTENTS

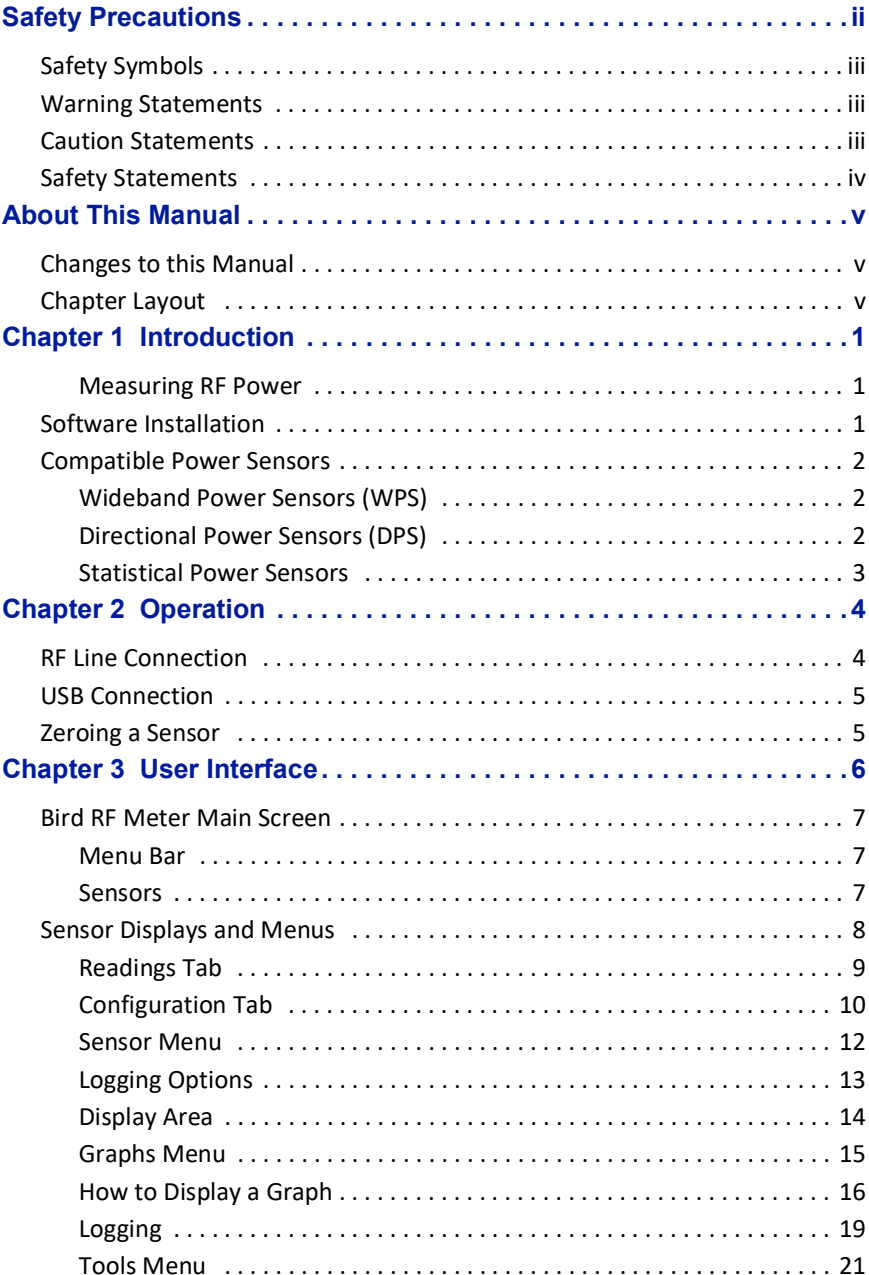

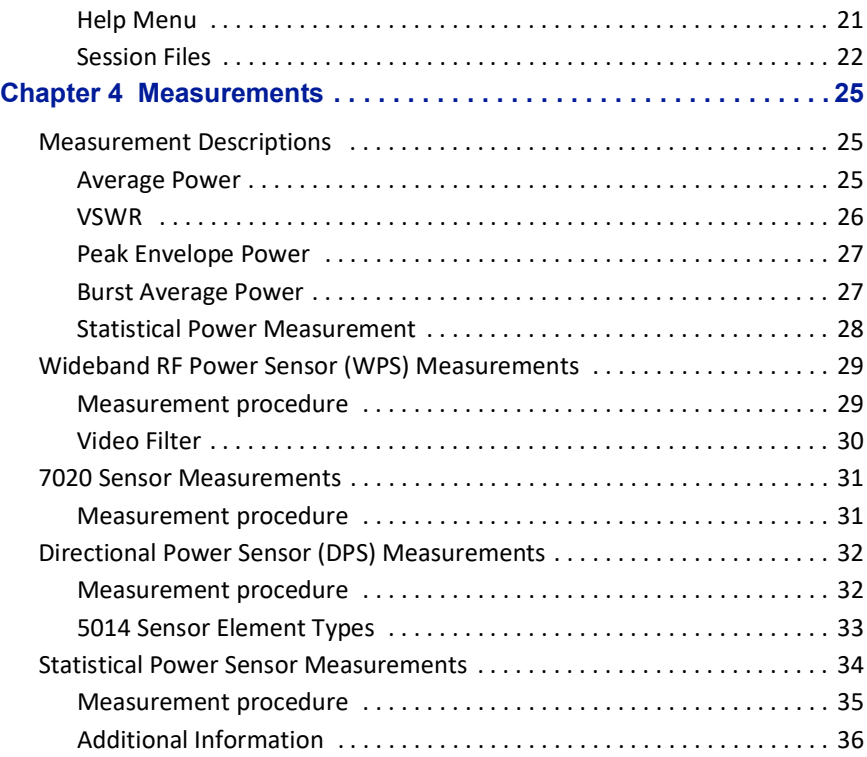

# <span id="page-8-1"></span><span id="page-8-0"></span>Chapter 1 Introduction

The RF Meter is a Windows® application for use with many of Bird's Power Sensors to measure RF power in a variety of systems.

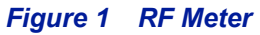

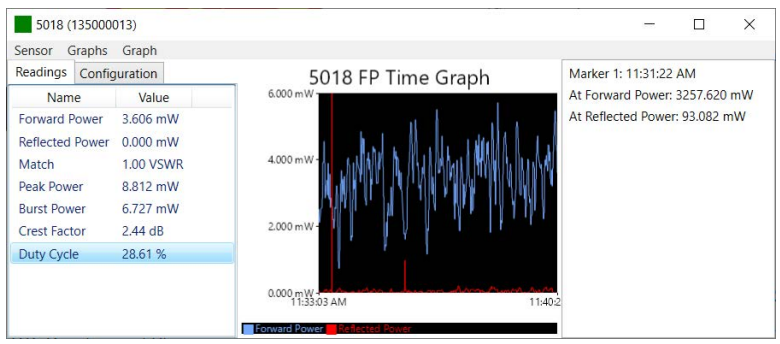

### <span id="page-8-2"></span>**Measuring RF Power**

To measure transmitter RF power, connect the power sensor to the windows PC with RF Meter App Installed. RF Power measurements verify and monitor the condition of a transmitter system. See ["User Interface" on page 6](#page-13-0) for details on how to use the Bird RF Power Meter Software.

# <span id="page-8-3"></span>**Software Installation**

The Bird RF Meter software for Windows® is available for download from the Bird website, www.birdrf.com.

The Bird RF Meter software is installed by clicking the executable contained in the .zip archive file you downloaded.

# <span id="page-9-0"></span>**Compatible Power Sensors**

## <span id="page-9-1"></span>**Wideband Power Sensors (WPS)**

## **5012D, 5016D, 5017D, 5018D, 5019D**

The Bird Wideband Power Sensor (WPS) is a Thruline sensor that can be used to diagnose RF component integrity.

These sensor's connect via USB, see ["USB Connection" on page 5.](#page-12-2)

See ["Wideband RF Power Sensor \(WPS\) Measurements" on page 29.](#page-37-2)

### **7020**

The Bird 7020 series sensors are Thruline sensors that can measure forward and reflected average power and VSWR.

These sensor's connect via USB, see ["USB Connection" on page 5.](#page-12-2)

See ["7020 Sensor Measurements" on page 31](#page-39-2).

# <span id="page-9-2"></span>**Directional Power Sensors (DPS)**

#### **5014**

The 5014 sensor utilizes elements to make power measurements. Each element has an arrow on it that represents the direction in which it measures power. The elements ignore power in the opposite direction with a directivity of at least 25 dB.

The DPS series can make power measurements using either 43 type or APM/ DPM elements, and the readings available vary, based on which elements are being used.

The frequencies the 5014 is capable of measuring is dependent on the elements used.

These sensor's connect via USB, see ["USB Connection" on page 5.](#page-12-2)

See ["Directional Power Sensor \(DPS\) Measurements" on page 32.](#page-40-2)

# <span id="page-10-0"></span>**Statistical Power Sensors**

The Bird Statistical Power Sensor (7022) is a Thruline sensor that can measure Average, Real Time, Peak and Statistical power. The frequency range of the 7022 is 350 MHz to 6 GHz.

These sensor's connect via USB, see ["USB Connection" on page 5.](#page-12-2)

See ["Statistical Power Sensor Measurements" on page 34](#page-42-1).

# <span id="page-11-2"></span>Chapter 2 Operation

<span id="page-11-1"></span>

# <span id="page-11-3"></span>**RF Line Connection**

#### **WARNING**

<span id="page-11-0"></span>Never attempt to connect or disconnect RF equipment from a transmission line while RF power is applied. Leaking RF energy is a potential health hazard.

- 1. Connect output of the transmitter to the input of the power sensor.
- 2. Connect output of the power sensor to the systems antenna or a load.

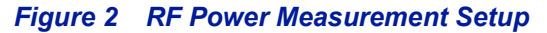

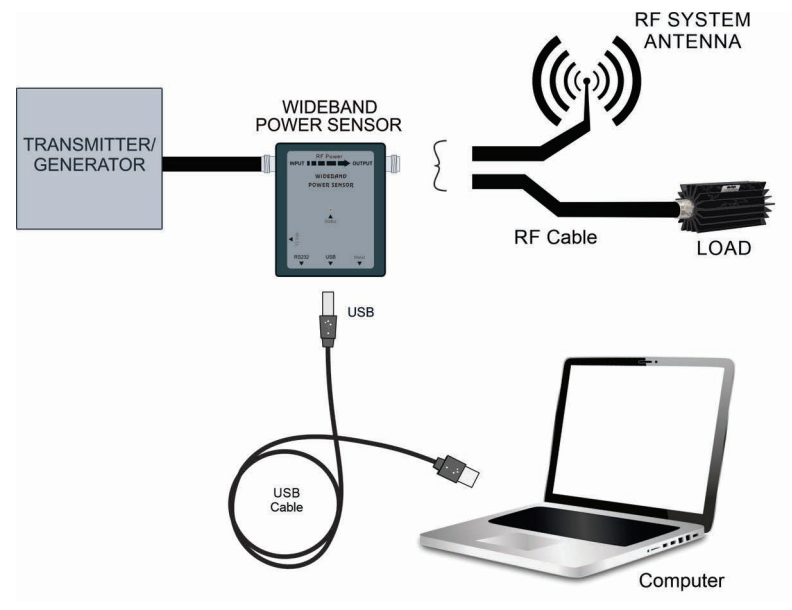

For a description of RF Power Meter Software displays and menus, see "Sensor [Displays and Menus" on page 8](#page-15-1).

# <span id="page-12-2"></span><span id="page-12-0"></span>**USB Connection**

- 1. Connect USB cable to Bird Power Sensor. See Figure 2 on page 4.
- 2. Connect USB cable to the computer.

**Note:** *The Bird RF Power Meter Software will save all sensor settings (by serial number). Sensor settings will automatically load when the sensor is connected. Settings are saved in a Session File. Session Files are saved in the Session List.*

3. The Power Sensor model number and serial number will be displayed on the Bird RF Power Meter Software Main Screen.

# *Figure 3 Main Screen*

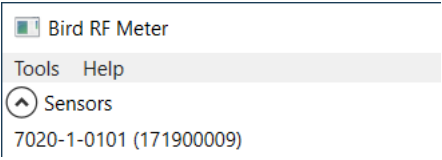

4. Double click the Power Sensor model number to connect to the Power Sensor.

# <span id="page-12-3"></span><span id="page-12-1"></span>**Zeroing a Sensor**

**Note:** *Not all power sensors require a zero cal, only sensors with the zero cal option on the* **Sensor > Actions** *Menu require zero cal.*

Over time, the sensor's "zero value" (reading with no applied RF power) can drift, making all readings inaccurate by this value. For example, if the zero value is 0.02W, measuring a 50 W signal will give a reading of 49.98 W, a 0.04% error. Measuring a 1 W signal will give a reading of 0.98 W, a 2% error. If the drift would be a significant error, zero the sensor.

**Note:** *RF power must be turned off before zeroing a power sensor.*

- 1. Ensure the sensor has reached a stable operating temperature.
- 2. Click the **Sensor** Menu.
- 3. Hover over or click the **Actions** option.
- 4. Click **Zero Cal**.
- 5. Verify no RF is applied to the sensor.
- 6. Click **Yes** if no RF is applied.

**Note:** *Calibration may take up to 40 seconds. Do not interrupt the calibration. A "Performing Zero Calibration" message will be displayed during the calibration.*

7. Click OK on the zero calibration complete message.

# <span id="page-13-1"></span>CHAPTER 3 USER INTERFACE

The Windows RF Meter consists of Two Screens:

- <span id="page-13-0"></span>The Main Screen, see ["Bird RF Meter Main Screen" on page 7](#page-14-0).
- **The Sensor Display, see ["Sensor Displays and Menus" on page 8](#page-15-0).**

# *Figure 4 User Interface Displays*

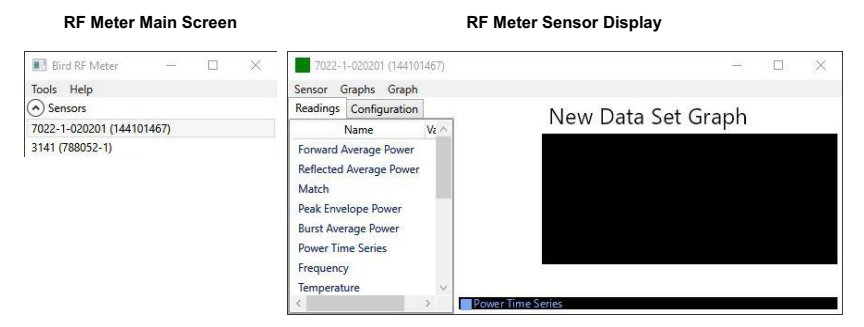

# <span id="page-14-0"></span>**Bird RF Meter Main Screen**

The parts of the Main Screen are shown in **[Figure 5](#page-14-3).** 

# <span id="page-14-3"></span>*Figure 5 RF Meter Main Screen Description*

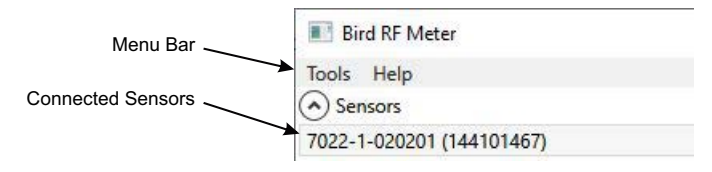

## <span id="page-14-1"></span>**Menu Bar**

The menu bar contains the Tools menu and the Help menu

- **Tools Menu** The tools menu provides access to the session list. **Session List —** This is a list of all session files saved from connecting to Bird Power Sensors. Session files are automatically created and saved for each sensor (by serial number) connected to the Bird RF Meter App. For more information, see ["Session Files" on page 22](#page-29-0).
- **Help** About, displays version and copyright information.

#### <span id="page-14-2"></span>**Sensors**

The Sensors displayed here are "connected" to the Bird RF Meter and sensor measurement data may be displayed by double clicking the sensors name.

# <span id="page-15-1"></span><span id="page-15-0"></span>**Sensor Displays and Menus**

# *Figure 6 Power Meter Display*

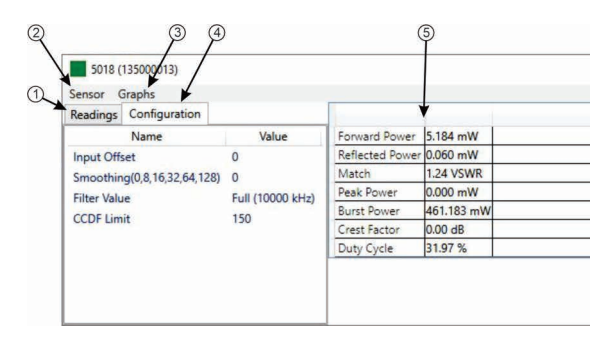

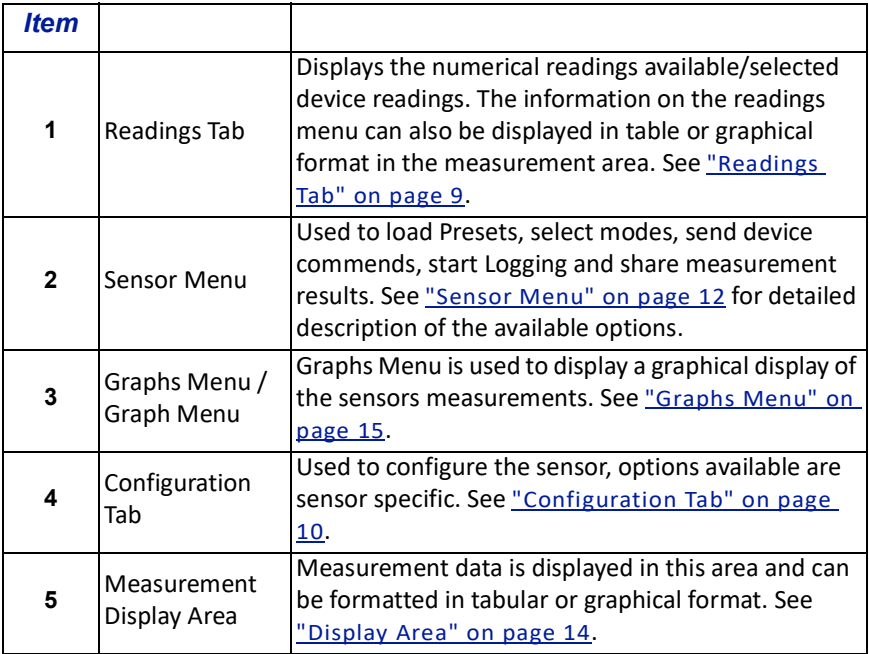

# <span id="page-16-0"></span>**Readings Tab**

Displays the numerical readings for the connected device.

# *Figure 7 Readings Tab*

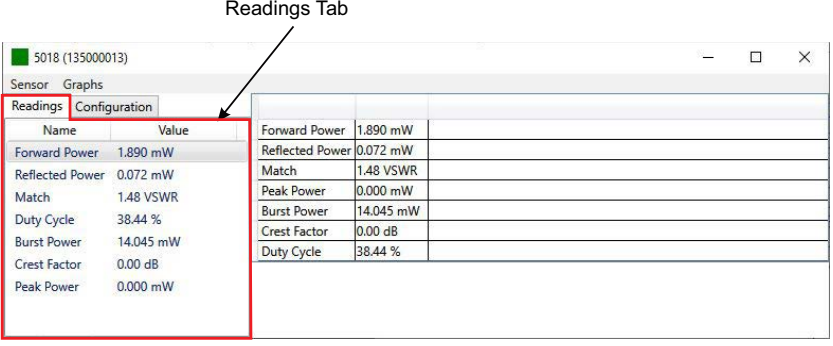

## **Changing Unit of measure**

**Note:** *The Bird RF Power Meter Software will save all settings for each sensor (by serial number). Sensor specific settings will automatically load when the sensor is connected. All settings are saved in Session Files.*

The Unit of measure for any of the measurements may be changed.

1. Right click on the measurement to display the Edit Unit menu.

## *Figure 8 Edit Unit menu*

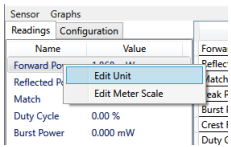

- 2. Click Edit Unit.
- 3. Click the measurement unit and select the new unit of measure from the drop down list.

#### **Arranging the Readings Tab Order**

The order of the measurements in the readings tab maybe changed at any time using the mouse.

1. Click and drag any measurement to a new location within Readings Tab then release.

# <span id="page-17-0"></span>**Configuration Tab**

The configuration tab provides sensor specific options for preparing the RF Meter Software to accurately display sensor measurements.

## *Figure 9 Configuration Menu*

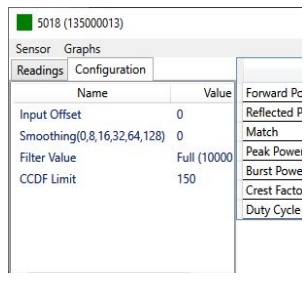

**Note:** *Menu options and readings displayed will vary according to the capabilities of the connected sensor.*

**Input Offset —** Offset menu is used to enter the total value of all couplers and attenuators connected to the sensor (for example, the coupling factor of a directional coupler).

Double click **Input Offset**, enter the total attenuation of couplers and attenuators connected to the sensor, then click Ok.

**Smoothing —** All models except Statistical Power Sensors:

Smoothing is a simple arithmetic mean calculated on the most recent (selected value) measurements. Smoothing is applied to the sensor data as it is received from the sensor.

Double click **Smoothing**, select value from drop-down list, then click Ok.

**Forward Scale —** For model 5014 Sensors only:

Double click **Forward Scale**, enter the rating of the forward element, Select unit from drop-down list, then click Ok.

See ["5014 Sensor Element Types" on page 33](#page-41-1) for information about elements.

**Filter Value —** For Wideband Power Sensors (501X): Set filter value, this filter can be set to either 4.5 kHz, 400 kHz, or full bandwidth, see ["Video Filter" on page 30](#page-38-1).

**CCDF Limit —** For Wideband Power Sensors (501X): Enter the threshold to be used for CCDF measurement.

> **Note:** *Statistical Power Sensors (7022) have numerous unique configuration settings, for a description of these settings, see*  ["Statistical Power Sensor Measurements" on page 34](#page-42-1)*.*

**Correction Frequency —** For Statistical Power Sensors Only: Enter the frequency under test, or allow sensor to automatically detect frequency under test (default).

**Correction Frequency Auto Enabled —** For Statistical Power Sensors Only: Enter the frequency under test, or allow sensor to automatically detect frequency under test (default).

**Duty Cycle —** For Statistical Power Sensors Only:

Enter the Duty Cycle of the system under test, or allow sensor to automatically detect the Duty Cycle of the system under test (default).

**Duty Cycle Auto Enabled —** For Statistical Power Sensors Only: Enter the Duty Cycle of the system under test, or allow sensor to automatically detect the Duty Cycle of the system under test (default).

**Bandwidth —** For Statistical Power Sensors Only: Set bandwidth (filter value), this filter can be set to either 4.5 kHz, 500 kHz, 5 MHz, or None (no filter, full bandwidth). See "Bandwidth (Video Filter)" on [page 36](#page-44-2).

**Smoothing —** For Statistical Power Sensors Only, Average Mode Only: Smoothing is a simple arithmetic mean calculated on the most recent (selected value) measurements. Smoothing is applied to the sensor data as it is received from the sensor.

Double click **Smoothing**, select value from drop-down list, then click Ok.

**Run Mode —** For Statistical Sensors, Statistical Measurement: Select whether a single measurement is acquired, or measurements will automatically be repeated.

#### <span id="page-18-0"></span>**Confidence Percentage, Sample Time, and Sample Count —** For Statistical Sensors, Statistical Measurement:

Select one of these settings to adjust, Confidence, Sample Time, or Sample Count. Setting one of these affects the other two settings, only one needs to be adjusted for each measurement, see ["Confidence Percentage" on page 38.](#page-46-0)

## **Error Tolerance —** ??????

**Dynamic Range —** For Statistical Sensors, Statistical Measurement: Select the decibel measurement range for each measurement, this setting will determine the values on the x-axis of the graphed results.

**Sample Interval —** For Statistical Sensors, Time Domain Measurement: Select the desired time interval between samples (this will affect the length of time required to complete Time Domain Measurement).

**Trigger settings —** For Statistical Sensors, Time Domain Measurement: Select trigger source, trigger mode, trigger edge, trigger level, trigger hold off, or trigger delay. See ["Time Domain Mode" on page 36.](#page-44-1)

## <span id="page-19-0"></span>**Sensor Menu**

#### *Figure 10 Sensor Menu*

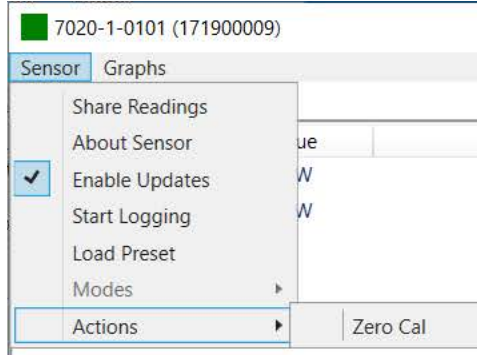

**Share Readings —** The Share Readings function will open a text report of the current measurement readings.

**About Sensor —** Displays the model number, serial number, and firmware version of the connected sensor.

**Enable Updates —** When checked, measurement readings and graphs will be updated with current sensor measurements. When unchecked, updates of measurement readings and graphs will be paused.

**Start Logging —** The Start Logging function will log measurements to a text file. See ["Logging Options" on page 13.](#page-20-0)

**Note:** *Logging is Mode specific, if the sensor in use has multiple modes and the mode is changed, logging will automatically stop.*

**Load Preset —** This option allows you to load a preset configuration file, see ["Session Files" on page 22](#page-29-0) for details.

**Modes —** The options available in this menu are sensor dependent. when available, the modes available for the connected sensor are displayed as options.

> **Statistical Sensors —** The modes available for Statistical sensors are Statistical Power, Time Domain Power, Average Power.

**Actions —** The options available in this menu are sensor dependent.

The Actions menu contains actions available for the connected sensor such as Zero Calibration or Alarm Reset.

> **Zero Cal —** Some sensors include a zero calibration feature. For these sensors, pressing Zero Calibration will cause the sensor to be calibrated to compensate for noise in the transmission line when no RF power is actually present. RF must be removed before performing calibration. The length

of time required for calibration will vary by sensor being used.

A "Performing Zero Calibration" message will be displayed during the calibration. A message will be displayed indicating a successful calibration or calibration failed. If the calibration fails, check the sensor connections and try again.

See ["Zeroing a Sensor" on page 5.](#page-12-3)

# <span id="page-20-0"></span>**Logging Options**

Logging function will log measurements to a text file. The logs are saved in the User's Documents folder: **/Documents/Bird RF Meter/Logs.**

# *Figure 11 Logging Options*

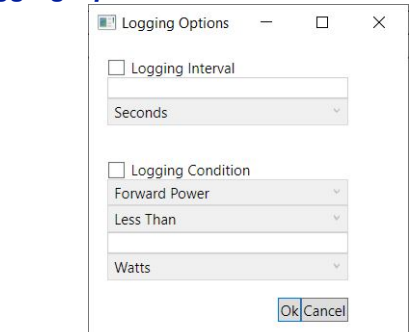

- 1. On the Sensor Menu, click Start Logging The Logging Options Dialog Box will open, see [Logging Interval](#page-20-1) and Logging [Condition](#page-20-2). The menu option will change to Stop Logging once logging is activated.
- 2. Logging will continue until Stop Logging is clicked, on the Sensor Menu.

**Note:** *If Logging Interval and Logging Condition are both checked. Logging will occur when the condition is met AND the interval has elapsed.*

<span id="page-20-1"></span>**Logging Interval —** Logging Interval is used to set a repetitive time used to log all sensor measurements.

Enter a repeat time and select from seconds, minutes, or hours.

<span id="page-20-2"></span>**Logging Condition —** Logging Condition is used to set a criteria for logging. Select a measurement and the criteria the measurement must meet or exceed for logging to take place.

## **Viewing Logged Data**

The logs are saved in the User's Documents folder: **/Documents/Bird RF Meter/** Logs. See ["Logging" on page 19](#page-26-0) for details about the log files.

# <span id="page-21-0"></span>**Display Area**

**Reading Table —** Sensor measurements are displayed in the reading table in a list format.

# *Figure 12 Reading Table*

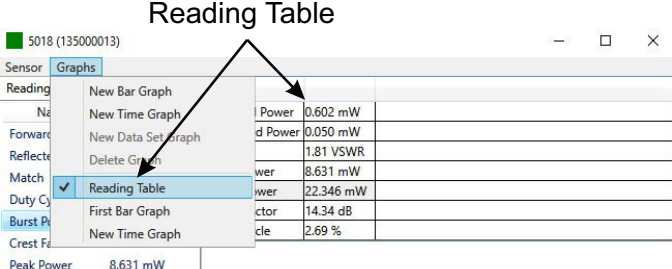

**Graphical Displays —** Any readings may be displayed in graphical or tabular format by clicking the Graphs Menu to display the graph options and selecting a graph from the list. See ["Graph Displays" on page 15](#page-22-1) for additional information.

# *Figure 13 Graphical Displays*

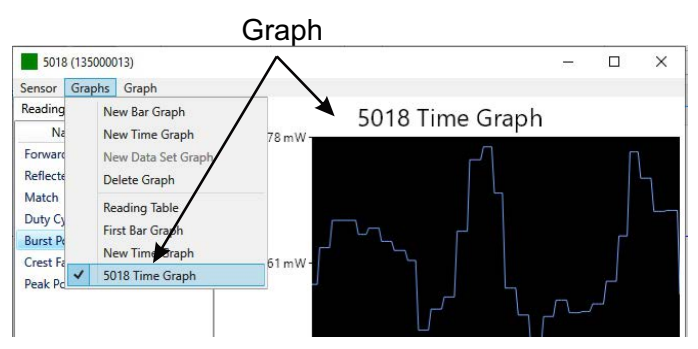

## <span id="page-22-0"></span>**Graphs Menu**

## *Figure 14 Graphs Menu*

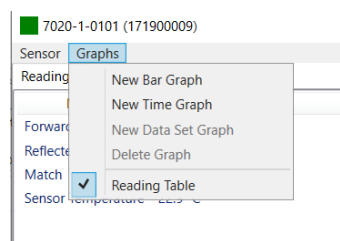

#### <span id="page-22-1"></span>**Graph Displays**

Any measurement can be displayed in graphical or tabular format. Several different graph types may be displayed.

Click the Graphs Menu to display the graph options.

**Graph List —** Default options are New Bar Graph, New Time Graph, and New Data Set Graph (CCDF and Time Domain modes only). Any saved graph for the current sensor/mode will also be displayed on the list. See "How to Display a [Graph" on page 16](#page-23-0).

**Reading Table —** The reading table displays all of the connected unit's measurements in a tabular format. The reading table will be displayed until a different option is selected.

#### **Graph Types**

Any power measurement on the readings menu may be displayed on a graph. See ["How to Display a Graph" on page 16.](#page-23-0) Graph setup may also be saved so frequently used settings will automatically be selected.

> **Note:** *Graphs are saved for the mode only. If the mode is changed the saved graph will not be available, until the device/mode associated with the saved graph is reconnected. Graphs can be saved for other devices of the same type by saving a Default Preset.*

**Time Graph —** The time graph displays signal measurements over time. The xaxis displays the time of the reading, the y-axis displays the measurement value. The graph is limited to 2000 data collection points, once the graph reaches this limit the oldest data is discarded as new data is added, so the chart data will constantly be shifting to the left side of the screen. See "Graph Controls" on [page 17](#page-24-0) for detailed information on interacting with Time Graphs.

**Bar Graph —** The bar graph displays instantaneous power levels of one or more signal measurements. The x-axis displays the name of the reading, the yaxis displays the measurement value. The graph initial setting is a single bar, but additional bars may be added. See ["Graph Controls" on page 17](#page-24-0) for detailed information on interacting with Bar Graphs.

**Data Graph —** Power CCDF and Time Domain measurements are displayed on a Data Graph. The results are displayed following a measurement and continue to be displayed until a new scan is triggered. See ["Graph Controls" on page 17](#page-24-0) for detailed information on viewing Data Graphs.

**Note:** *Data Graphs are not available on all sensors.*

## <span id="page-23-0"></span>**How to Display a Graph**

- 1. Click the Graphs Menu to display the graph options.
- 2. Click the name of graph type you wish to display (New Bar Graph, New Time Graph, New Data Set Graph).

A Create Graph Dialog box will be displayed.

**Note:** *It is recommended a descriptive name be used as graph names, including graph type and other distinguishing information, since multiple graphs may be saved.*

3. Click the name of the graph in the Create Graph Dialog and replace it with a descriptive name. See Figure 15.

# *Figure 15 Rename New Graph*

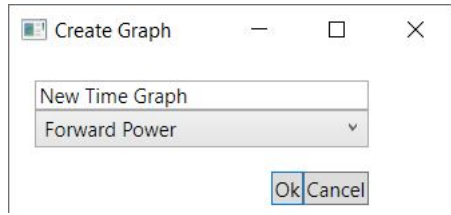

- 4. Select the measurement to graph from the drop-down menu.
- 5. Click Ok.
- 6. The new graph will now be displayed in the Graphs Menu below Reading Table.
- 7. Click Graphs menu, select the graph's name in the menu to display the graph.

**Note:** *Graphs are saved for the current mode only. If mode is changed the saved graph will not be available until the mode associated with the saved graph is selected. Graphs can be saved by saving a Default Preset.*

**Note:** *Only the settings are saved, not the data. To save data see*  ["Logging" on page 19](#page-26-0)*.* 

#### **How to delete saved graphs**

- 1. Click the Graphs Menu to display the graph options.
- 2. Click the name of the graph you wish to delete.
- 3. Click the Graphs Menu again.

4. Click Delete Graph.

#### <span id="page-24-0"></span>**Graph Controls**

**Note:** *Graph controls are located in the Graph Menu.*

#### **Graph Readings**

The graph initially opens with only one measurement displayed, additional measurements may be displayed using this menu option.

- 1. Click the Graph Menu.
- 2. Click Graph Readings to display the dialog.
- 3. Select as many of the listed measurements as desired.
- 4. Click Ok after a check mark is displayed for all measurements you wish to display together on the graph.

## **Graph Unit**

The graph unit of measure may be changed manually by selecting a unit from the menu.

> **Note:** *Changing the graph unit will automatically change the scale value.*

- 1. Click the Graph Menu.
- 2. Click Graph Unit to display the dialog.
- 3. Select the desired unit of measure from the drop-down list.
- 4. Click Ok.

#### **Graph Scale**

The graph scale on the Y-axis may be changed by manually entering the minimum and maximum scale values.

- 1. Click the Graph Menu.
- 2. Click Graph Scale to display the dialog.
- 3. Click drop-down list. Select Custom.
- 4. Click in the first value entry field (maximum) and enter the maximum scale value.
- 5. Click in the second value entry field (minimum) and enter the minimum scale value.
- 6. Click the units drop-down list and select the appropriate value.
- 7. Click Ok.

#### **Add Marker**

#### **Note:** *Markers are not available on Bar Graphs.*

- 1. Click the Graph Menu.
- 2. Click Add Marker.

When Add Marker is clicked, a marker is added at the center point of the graph All markers are added at the center point of the graph. The value of the signal at the marker position may be displayed in a list.

#### **Marker List**

- 1. Click the Graph Menu.
- 2. Click Marker List.

When Marker List is clicked, marker list is displayed on the screen to the right or below the chart. The marker list is removed from the screen by clicking Marker List a second time.

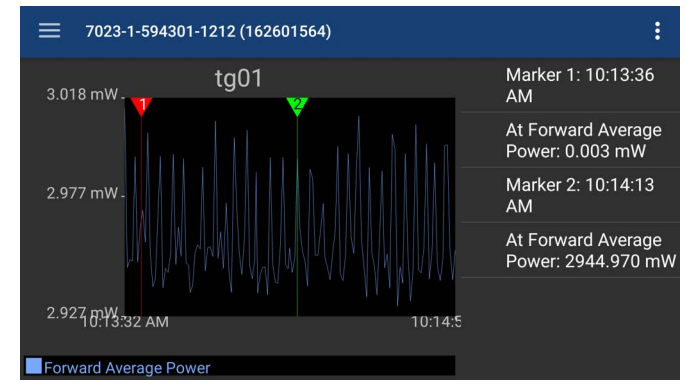

# *Figure 16 Marker List*

#### **Deleting Markers**

Right click the marker number in the marker list, then click the Delete pop-up.

# *Figure 17 Delete Marker*

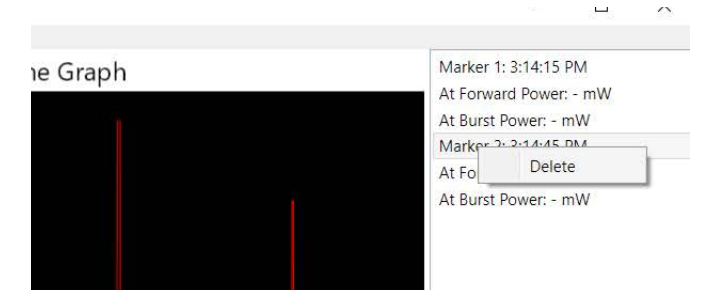

# <span id="page-26-0"></span>**Logging**

Sensor data can be logged by the Bird RF Power Meter Software. Logging saves all the sensors active readings into a text file. Logging can be started on the Sensor Menu. Logs are saved using the following file naming convention:

# *Figure 18 Log File Name Example*

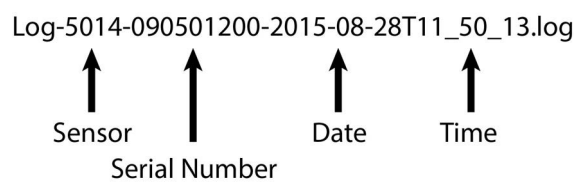

### **Viewing Logged Data**

The Log files are saved on the computer running the RF Meter Software, in the Documents folder.

Typical Path: Documents>Bird RF Meter>Logs.

The data is saved in JSON format in the log file. The data is broken into two sections and is shown below.

The data may be viewed as text in any text editor, or imported into a spreadsheet program. See ["Importing Logs into Excel" on page 20](#page-27-0) for steps to import into Microsoft Excel.

## **Log File Definition**

**Section 1:** Data Definition, often referred to as an Object. The data logged will

vary according to the sensor connected when the log file is created.

## **Section 1 includes:**

- Model, serial number, date and time log was created
- Readings definition
- Mode definition, including settings

**Section 2:** Data Array. The values recording in the log file are defined by the readings definition in section 1. Each array of values is prefaced by the word "results". Each log file will contain multiple data arrays, even hundreds or thousand depending on the length of time logging was allowed to run.

#### **Section 1 Example:**

**Note:** *The format of the data has been altered in the example for simplification, the text runs together in log files.*

{"model":"BPMon002","serialNumber":"Unknown","created":"2015-09-09T15:55:40",

```
{"id":"Measurement.ForwardAveragePower","name":"Forward Power",<br>"readingType":"DoubleReading","unit":"Unit.Watts"},
"readings":[
                       {"id":"Measurement.ReflectedAveragePower","name":"Reflected Power",<br>"readingType":"DoubleReading","unit":"Unit.watts"},
                       {"id":"Measurement.Match","name":"Match","readingType":"DoubleReading",<br>"unit":"Unit.ReturnLoss"},],
"mode": "Mode. AveragePower",
"settings": [
                       {"id":"Configuration.AlarmSense","name":"Alarm Sense",
```
#### **Section 2 Example:**

**Note:** *The format of the data has been altered in the example for* 

```
simplification, the text runs together in log files.
{"results":[
             "timestamp":1441814140972}
```
#### {"results":[ {"reading":"Measurement.ForwardAveragePower","value":25.5,

#### <span id="page-27-0"></span>**Importing Logs into Excel**

This procedure will display each group of results on one row with each measurement and values grouped by columns.

- 1. Open an Excel spreadsheet.
- 2. Select Data Tab.
- 3. Click **From Text/CSV** on the menu. The Import Text File dialog box will open.
- 4. Select All Files, in the drop down menu at the bottom of the dialog box. Log files have the file extension .log.
- 5. Navigate to the folder containing the log file to import. i.e. Documents/Bird RF Meter/Logs

**Note:** *Newer versions of Excel work differently than described in the next steps, in the newer versions ensure the delimiter is set to Comma, then click* **Load***.*

- 6. Select the file and click Import. This will open the Text Import Wizard.
- 7. On step 1, Select Delimited radio button, then click Next.
- 8. On step 2, select Comma and Other (add  $\{$  ) as the delimiters, then click Next.
- 9. On step 3, click finish.

## *Figure 19 Log File Open In Excel*

|                                                                                            |  | results: [   reading: "Measurement. Forward Average Power"   value: 25.5       reading: "Measurement. Reflected Average Power"   value: 0 |  |
|--------------------------------------------------------------------------------------------|--|----------------------------------------------------------------------------------------------------|--|
|                                                                                            |  | results:[ reading:"Measurement.ForwardAveragePower"  value:25.5    reading:"Measurement.ReflectedAveragePower"  value:0                   |  |
| provident providence that a construction of Construction Associated Designal District OCC. |  | <b>Installation Report of the Contract Contract Contract Contract Instruments</b>                                                         |  |

**Note:** *Columns have been removed in the example for simplicity.*

## <span id="page-28-0"></span>**Tools Menu**

Click Tools on the RF Meter Main screen to display the Tools menu.

## *Figure 20 Tools Menu*

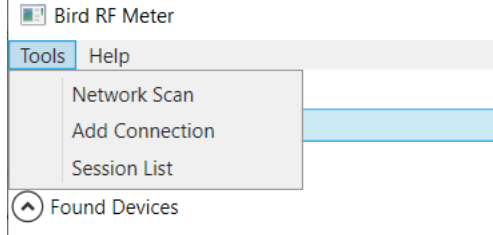

**Network Scan —** This menu option scans the network the computer is connected to for any Bird devices connected to the same network.

**Add Connection —** The menu is used to manually connect to a Bird Device on the same network as the computer.

**Session List -** This is a list of all session files saved from connecting to Bird Power Sensors. Session files are automatically created and saved for each sensor (by serial number) connected to the Bird RF Power Meter Software. For more information see ["Session Files" on page 22.](#page-29-0)

# <span id="page-28-1"></span>**Help Menu**

**About —** Displays copyright information and software source credits.

#### <span id="page-29-0"></span>**Session Files**

#### **Session List Definitions**

Session files are used to initialize the Bird RF Power Meter Software when a Bird Power Sensor is connected. The following definitions describe the different session files.

#### *Figure 21 Session List*

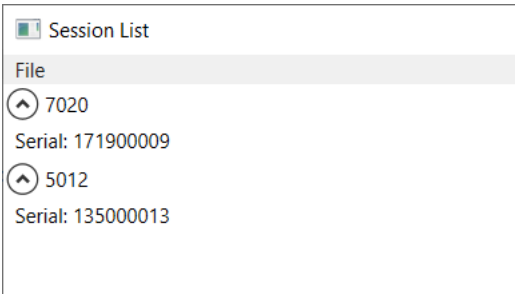

When a power sensor is connected to the Bird RF Meter the first time the Generic Session File (Default Preset if created) is used to initialize the App then a Serial Number Specific Session File is automatically created.

- 1. Default Preset: A menu option is provided that allows you to save a preferred setup as a Default Preset setup for all sensors of the same sensor type.
- 2. Preset: A Preset is similar to a Default Preset, the difference is the Preset must be manually loaded to be used.
- 3. Serial Number Specific Session File: When a power sensor is connected to the Bird RF Meter the first time the Generic Session File (or Default Preset if created) is used to initialize the App then a Serial Number Specific Session File is automatically created. Any changes made to the configuration for the power sensor will be saved in the Serial Number Specific Session File (the Default Preset is NOT updated unless the menu option is used).
- 4. Generic Session File: (Generic Session Files do not appear in the Session List) The first time a Bird Power Sensor is connected to the Bird RF Power Meter Software the generic session file for that sensor type is used to initialize the software. The software will use default settings for the power sensor type.

#### **Open the Session List**

- 1. Click Tools on the RF Meter Main screen to display the Tools menu.
- 2. Click Session List on the Tools menu.

# *Figure 22 Session List Options*

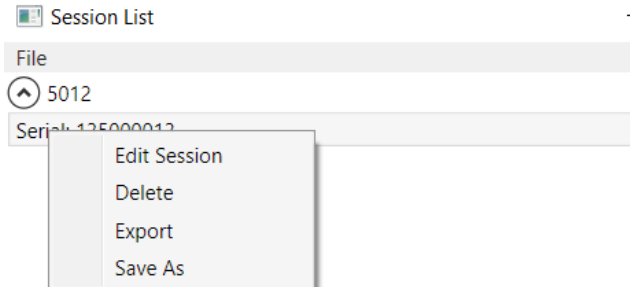

#### **Save a Custom Configuration as a Default Preset**

**Note:** *Your custom setup can be saved as a Default Preset session file. This allows the same custom setup to be viewed the first time you connect to the same type of Bird Power Sensor.* 

- 1. Connect to a Bird Power Sensor.
- 2. Setup the User Interface to your preferred setup. The following are examples of custom setup items:
	- a. Save configurations for Graphs.
	- b. Organize the readings menu.
	- c. Configure the sensor.
	- d. Setup logging criteria.
- 3. Click the Tools menu.
- 4. Click Session List.
- 5. Right click the session file for the device setup up above.
- 6. Click Save As.
- 7. Select Default Preset then click Ok.

**Note:** *You must delete any previous session files so your Default Preset will be used as the default Session File. This allows the same custom setup to be viewed every time you connect to the same type of Bird Power Sensor.* 

#### **Edit Session File**

Once a session file has been created, you can easily edit the session file even when not connected to the sensor.

- 1. Click the Tools menu.
- 2. Click Session List.
- 3. Right click the session file.
- 4. Click Edit Session.
- 5. Edit any settings just as if the sensor was connected, any changes will be automatically saved in the selected session file.

### **Export Session File**

When you connect to a Bird Power Sensor with the Bird RF Power Meter Software a Serial Number Specific Session File is created. You can also save your settings as the default settings for your power sensor type in a Default Preset or Preset. All of these file types can be exported from the Bird RF Power Meter Software for use on other computers.

- 1. Click the Tools menu.
- 2. Click Session List.
- 3. Right click the session file.
- 4. Click Export.
- 5. Select export location in the Save As dialog box.
- 6. Rename the file if desired then click Ok.

#### **Import Session File**

If you wish to import one or more Session Files, you must first copy the files onto the computer.

- 1. Transfer the desired Session Files onto the computer.
- 1. Click the Tools menu.
- 2. Click Session List.
- 3. Click File menu in the Session List.
- 4. Click Import Session.
- 5. Navigate to the Session Files location.
- 6. Select the file(s) for import in the Dialog Box (if no files are visible, repeat step 1).
- 7. Click Open.

#### **Load a Session File**

- 1. Connect a sensor.
- 2. Double click the sensor name on the main Screen.
- 3. Click the Sensor Menu on the Sensor Display Screen.
- 4. Click Load Preset.
- 5. Select the preset from the drop-down list in the dialog box.
- 6. Click Ok.

#### **Delete Session File**

- 1. Click the Tools menu.
- 2. Click Session List.
- 3. Right click on the Session File you wish to delete.
- 4. Click Delete.

<span id="page-32-1"></span><span id="page-32-0"></span>This chapter describes the measurements available for compatible sensors.

The **Measurement Descriptions section contains in-depth descriptions of some** the measurements possible using Bird power sensors.

Procedures for each compatible sensor can be found in the following sections:

- ["Wideband RF Power Sensor \(WPS\) Measurements" on page 29](#page-37-2).
- ["7020 Sensor Measurements" on page 31.](#page-39-2)
- ["Directional Power Sensor \(DPS\) Measurements" on page 32](#page-40-2).
- ["Statistical Power Sensor Measurements" on page 34](#page-42-1).

# <span id="page-32-2"></span>**Measurement Descriptions**

This section provides in-depth descriptions of some the measurements possible using Bird power sensors.

- [Average Power](#page-32-3)
- [VSWR](#page-33-0)
- **•** [Peak Envelope Power](#page-34-0)
- **[Burst Average Power](#page-34-1)**
- [Statistical Power Measurement](#page-35-0)

#### <span id="page-32-3"></span>**Average Power**

#### *All Sensors*

Average power is a measure of the equivalent "heating" power of a signal, as measured with a calorimeter. It measures the total RF power in the system, and does not depend on number of carriers or modulation scheme. The WPS is a broadband sensor that measures power across its entire frequency range. Its diodes operate in their 'square law' region so that the detector output is directly proportional to the average power, without any additional error correction.

Average power is the most important measurement of any transmission system since the average power is normally specified on the operating license. It is also valuable as a maintenance tool, showing overall system health, and for calibration.

# *Figure 23 Average and Peak Envelope Power - Square Wave Signal*

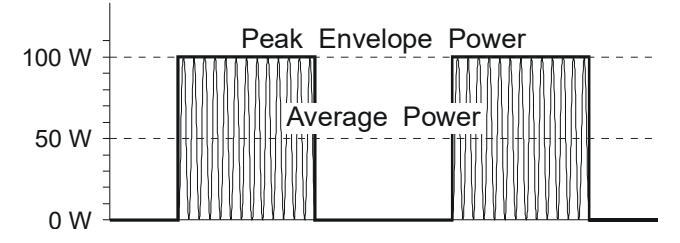

#### <span id="page-33-0"></span>**VSWR**

#### *All Sensors*

VSWR measures the relation between forward and reflected average power. The Bird Wideband Power Sensor calculates the VSWR from the Forward and Reflected Average Power measurements. Rho and Return Loss are also the same measurement, but in different units:

#### **Rho**

 $Rho(\rho) = \sqrt{P_R/P_F}$ 

#### **VSWR**

$$
VSWR = \frac{1+\rho}{1-\rho}
$$

## **Return Loss (dB)**

 $ReturnLoss(dB) = 10log(P_R/P_F)$ 

The health of the feedline and antenna systems can be monitored using VSWR measurement under full power operating conditions. High VSWR is an indicator of feed line damage, overtightened cable or feed line clamps, or antenna changes/damage due to weather conditions, icing, or structural damage to the tower.

### <span id="page-34-0"></span>**Peak Envelope Power**

#### *5012, 5016, 5017, 5018, 5019*

Peak power measurements detect amplitude changes as a signal modulates the carrier envelope. The WPS operates in an asynchronous cycle: 300 ms of waveform sampling followed by a 50 ms reset period. The peak power is then displayed and the cycle repeats. The display therefore updates about three times per second.

Transmitter overdrive can be detected with peak measurements. Common problems are overshoot at the beginning of burst packets, amplitude modulation, and excessive transients. These damage system components with excessive peak power and also cause data degradation, increasing the Bit Error Rate. For TDMA applications, Peak and Burst Power measurements are used to detect overshoot in single time slots. Other time slots must be turned off for this test.

#### <span id="page-34-1"></span>**Burst Average Power**

#### *5012, 5016, 5017, 5018, 5019*

#### *Figure 24 Burst Average Power*

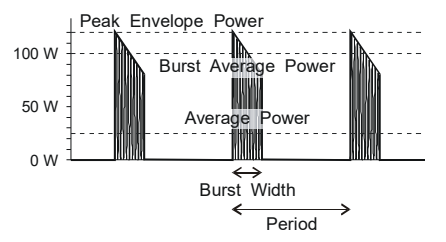

Burst width (BW) is the duration of a pulse. Period (P) is the time from the start of one pulse to the start of the next pulse. Duty cycle (D) is the percentage of time that the transmitter is on. To calculate the duty cycle simply divide the burst width by the period ( $D = BW / P$ ). Low duty cycles mean that the burst width is much less than the period; a large amount of dead time surrounds each burst. For low duty cycles, the burst average power will be much larger than the average power.

After peak power is measured, a threshold of  $\frac{1}{2}$  the peak is set. The sampled power crosses that threshold at the beginning and end of each burst. The time between crossings is used to calculate the duty cycle. Burst Average Power is calculated by dividing the Average Power by the Duty Cycle.

Burst power measurements provide accurate, stable measurements in bursting applications such as TDMA and radar. Accurately measuring the output signal strength is essential for optimizing radar coverage patterns. Actual transmitted power in a single time slot can be deter-mined in TDMA. The other time slots must be off during this test.

## <span id="page-35-0"></span>**Statistical Power Measurement**

#### *7022*

Provides statistical measurements to display the percentage of time that a particular waveform exists at a specific peak to average power ratio.

The horizontal axis represents the peak to average power ratio of the waveform being measured. The vertical axis on the display represents time in percent. Reading a specific point on the graph provides information as to the percentage of time that the signal being measured exhibits a specific peak to average power ratio characteristic.

 Movable cursors are available within the display. These cursors may be located at any point on the curve, in order to determine specific values of the waveform peak to average ratio, and corresponding time.

#### **Interpreting Statistical Data**

There are many factors that influence the performance of modern communications systems. Some examples:

- The presence of interfering signals within the operating bandwidth of the system.
- Transmission line discontinuities resulting in multiple reflections within the transmission system.
- Poor amplifier linearity caused by amplifier compression. This results in signal distortion and poor fidelity of transmitted waveforms.
- Antenna damage or degradation resulting in high transmission system reflections.
- Issues with transmitter modulator performance resulting in high error vector magnitude (EVM).

Many of the above transmission system issues may be identified through the use of the statistical techniques mentioned above. For example, if a particular LTE radio system was known to be dropping calls at a higher rate than expected, a service technician will need to know whether the problem is with the radio itself, or with some element of the transmission system, or with the air interface.

Measuring the statistics of the base station radio, while terminated with a high quality 50 ohm termination, and then again with the radio connected to the transmission and antenna system will provide clues as to where the issues may be.

# <span id="page-37-2"></span><span id="page-37-0"></span>**Wideband RF Power Sensor (WPS) Measurements**

See ["Wideband RF Power Sensor \(WPS\) Measurements" on page 29.](#page-37-0)

The WPS are available with the frequency ranges shown below:

5012D: 350-4000 MHz

5016D: 350-4000 MHz

5017D: 25-1000 MHz

5018D: 150-4000 MHz

5019D: 25-1000 MHz

# *Figure 25 Wideband Power Sensor*

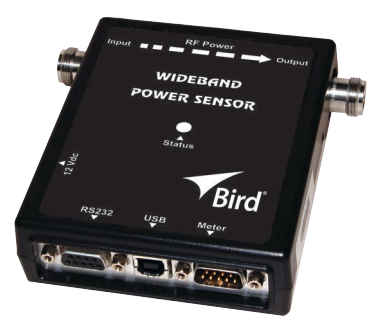

The 501xD can be used to measure:

- Forward Power
- Reflected Power
- Peak Power
- Burst Power
- Match Measurements
- Crest Factor
- CCDF (displayed when CCDF is selected for Mode)
- Duty Cycle (displayed when Avg is selected for Mode)

## <span id="page-37-1"></span>**Measurement procedure**

- 1. Connect the 501xD sensor to the computer using a USB cable. See "USB [Connection" on page 5.](#page-12-2)
- 2. Zero the WPS. See ["Zeroing a Sensor" on page 5](#page-12-3).
- 3. Click Configuration tab.
- 4. Enter the Input Offset value (total attenuation of couplers and attenuators connected to the WPS, if used).
- 5. Enter Smoothing value, if desired.
- 6. Enter Filter Value. See ["Video Filter" on page 30](#page-38-0) for an explanation of the filter.
- 7. Click Readings tab.

#### <span id="page-38-1"></span><span id="page-38-0"></span>**Video Filter**

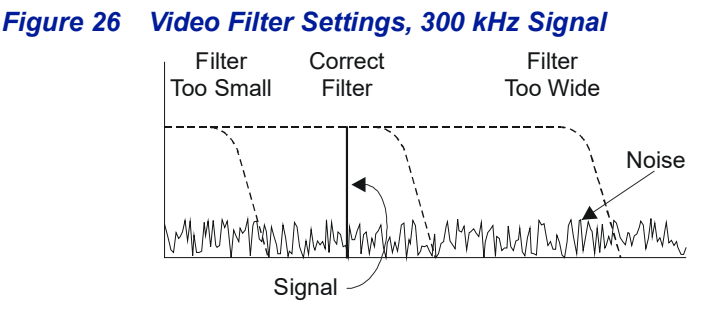

Except for average power and VSWR measurements, all WPS measurements rely on a variable video filter to improve accuracy. This filter can be set to either 4.5 kHz, 400 kHz, or full bandwidth (10000kHz). It should be as narrow as possible while still being larger than the demodulated signal bandwidth (video bandwidth). Narrowing the filter limits the noise contribution caused by interfering signals. Listed below are some common modulation schemes and the appropriate video filter.

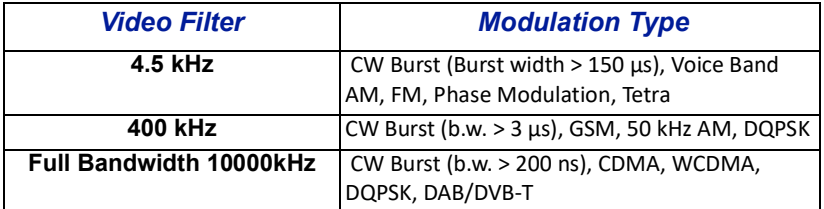

# <span id="page-39-2"></span><span id="page-39-0"></span>**7020 Sensor Measurements**

The 7020 is available in models covering the following frequency ranges: 350-4000 MHz 350-4200 MHz 25-1000 MHz

## *Figure 27 7020 Power Sensor*

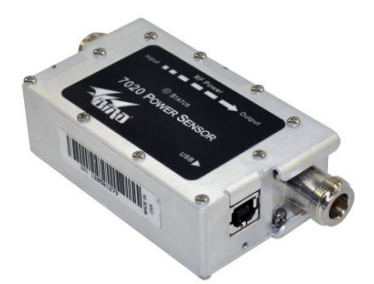

The 7020 sensors can be used to measure:

- Forward Power
- Reflected Power
- VSWR

#### <span id="page-39-1"></span>**Measurement procedure**

- 1. Connect the 7020 sensor to the computer using a USB cable. See "USB [Connection" on page 5.](#page-12-2)
- 2. Zero the sensor. See ["Zeroing a Sensor" on page 5.](#page-12-3)
- 3. Click Configuration tab.
- 4. Enter the Input Offset value (total attenuation of couplers and attenuators connected to the WPS).
- 5. Click Readings tab.

# <span id="page-40-2"></span><span id="page-40-0"></span>**Directional Power Sensor (DPS) Measurements**

## *Figure 28 Directional Power Sensor*

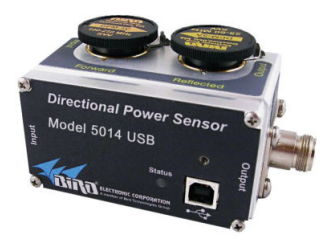

The 5014 can be used to measure:

- Forward Power
- Reflected Power
- Match Measurements
- **•** Sensor Temperature

#### <span id="page-40-1"></span>**Measurement procedure**

- 1. Connect the 5014 sensor to the computer using a USB cable. See "USB [Connection" on page 5.](#page-12-2)
- 2. Click the Sensor Menu.
- 3. Click Modes.
- 4. Select measurement type based on elements inserted in the sensor. See ["5014 Sensor Element Types" on page 33.](#page-41-0)
- 5. Click Configuration tab.
- 6. Enter the Input Offset value (total attenuation of couplers and attenuators connected to the DPS).
- 7. Enter Forward Scale (watt rating of the forward element).
- 8. Click Readings tab.

# <span id="page-41-1"></span><span id="page-41-0"></span>**5014 Sensor Element Types**

The DPS series sensors utilize elements in order to make power measurements. Each element has an arrow on it that represents the direction in which it measures power. The elements ignore power in the opposite direction with a directivity of at least 25 dB. The DPS series can make power measurements using either 43 type or APM/DPM elements, and the readings available vary, based on which elements are being used.

Since the DPS uses two elements, it can measure the quality of the system by comparing the forward and the reflected power. This is usually presented in the form of VSWR or Return Loss.

## **43 Type Elements**

The 43 type elements are normally used to measure peak power. These elements can measure the peak power of a system with an accuracy of +/-8% of full scale as long as the signal meets the following requirements:

"At least 15 pps (pulses per second)

"Minimum pulse width of 15 us (800 ns if frequency is greater than 100 MHz)

"Minimum Duty Cycle of 0.01%

In addition, 43 type elements can be used to measure average power in signals with a peak-to-average ratio close to 1, like a CW or FM signals. In these cases, the average power is measured with an accuracy of +/- 5% of full scale.

#### **APM/DPM Elements**

The APM/DPM elements are used to measure true average power. True average power means the sensor provides equivalent heating power of the signal, regardless of modulation or number of carriers. These elements can measure average power with an accuracy of +/-5% of reading from full scale down to 2.5% of full scale.

 Note: The equivalent heating power is dependent on the duty cycle of a signal. If a system puts out 50 watts with a 50% duty cycle, the APM/DPM elements will measure 25 watts.

# <span id="page-42-1"></span><span id="page-42-0"></span>**Statistical Power Sensor Measurements**

*Figure 29 Statistical Power Sensor*

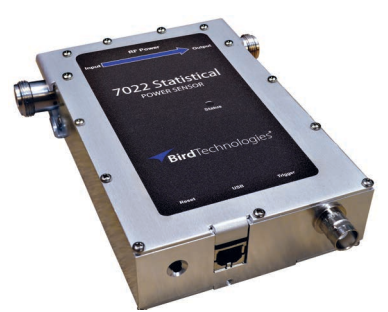

The 7022 has three measurement modes and can be used to measure:

- Average Power Mode
	- Forward Power
	- Reflected Power
	- Match Measurements
	- Frequency
	- o Sensor Temperature
- **•** Time Domain Power Mode
	- Peak envelope power
	- o Burst Average Power
	- Power Time Series
	- o Duty Cycle
	- o Overshoot
	- Width
	- Rise Time
	- Fall Time
	- o Off Time
	- o Period
	- Rep Rate
- Statistical Power Mode
	- Confidence
	- Duration
	- Power CCDF

# <span id="page-43-0"></span>**Measurement procedure**

If additional information about any settings is desired prior to beginning a measurement, see ["Additional Information" on page 36](#page-44-0).

- 1. Connect the 7022 sensor to the computer using a USB cable. See "USB [Connection" on page 5.](#page-12-2)
- 2. Select Sensor Mode on the Sensor Menu.
	- Average Power
	- **•** Time Domain
	- Statistical Power

#### **Average Power Measurement**

- 1. Zero the STAT Sensor. See ["Zeroing a Sensor" on page 5](#page-12-3).
- 2. Click Configuration tab.
- 3. Enter Bandwidth value, if desired (see "Bandwidth (Video Filter)" on page [36\)](#page-44-3).
- 4. Click Readings tab.

### **Time Domain Measurement**

- 1. Zero the STAT Sensor. See ["Zeroing a Sensor" on page 5](#page-12-3).
- 2. Click Configuration tab.
- 3. Select Bandwidth value, if desired (see ["Bandwidth \(Video Filter\)" on page](#page-46-1)  [38\)](#page-46-1).
- 4. Enter Sample Interval.
- 5. Select Trigger source and associated values, if desired.
- 6. Click Readings tab.
- 7. Click the Sensor Menu.
- 8. Click Actions.
- 9. Click Start to initiate measurement.

#### **Statistical Power Measurement**

- 10. Click Configuration tab.
- 11. Select Bandwidth value, if desired (see "Bandwidth (Video Filter)" on page [38\)](#page-46-1).
- 12. Select normal Run Mode (single sweep) or Clear/Restart (continuous sweeps).
- 13. Select Confidence Percentage, Sample Count, OR Sample Time. Change only one of these parameters. See "Confidence Percentage, Sample Time, and [Sample Count" on page 11](#page-18-0).
- 14. Enter the dynamic Range value. This sets the dB scale (x-axis) for the graph.
- 15. Click Readings tab.
- 16. Click the Sensor Menu.
- 17. Click Actions.
- 18. Click Start to initiate measurement.

# <span id="page-44-0"></span>**Additional Information**

### <span id="page-44-1"></span>**Time Domain Mode**

In Time Domain, the amplitude of a single frequency is measured, rather than sweeping a range of frequencies. The RF Meter measures and displays the amplitude of the frequency for a specified period (sweep time) and refreshes the display during the next sweep. The Time Domain trace resembles the horizontal line display on an oscilloscope.

<span id="page-44-3"></span><span id="page-44-2"></span>**Bandwidth (Video Filter)** — The variable video filter is used to improve accuracy. The filter should be as narrow as possible while still being larger than the demodulated signal bandwidth (video bandwidth). Narrowing the filter limits the noise contribution caused by interfering signals.

- None (no filter)
- $-4.5$  kHz
- $\bullet$  500 kHz
- $5 MHz$

**Correction Frequency —** Allows the user to input frequency to be measured or allow the sensor to determine frequency. This value will be used to apply a correction factor from the sensors look-up table.

- Setting is a user selectable value between 6 GHz and 3.5 GHz. The specified frequency will be used in correcting the power measurement.
- auto enabled (default, sensor determines frequency)

**Note:** *Use correction frequency when the sensor is unable to measure the frequency of a signal.*

**Duty Cycle —** Sets the duty of a measurement for determining the Burst Average power. If sensor is capable, the duty cycle will be inferred by the sensor hardware and reported. A user-defined duty cycle can be entered to override the sensor provided value and is used in subsequent calculations.

User settings for duty cycle: user selects duty cycle or allows the sensor to determine duty cycle.

- Setting is a user selectable value between 100.00 and 0.00
- auto enabled

**Sample Interval —** Desired time interval between samples. Changing this setting will change the time duration of the Time Domain Measurement Graph. Actual time interval is the largest multiple of 1/44 Msps (~22 nanoseconds) less than the desired time interval. This setting will affect length of time required to complete Time Domain Measurement and the value on the x-axis of the graph.

Setting is a user selectable value between 0.001489 and 0.000001

# **Trigger Source —**

- Internal
- External
- Manual

# **Trigger Mode —**

- Single
- Auto
- Normal

# **Trigger Edge —**

- Rising
- **•** Falling

**Trigger Level —** Specifies the power level required initiate a trigger.

user selectable value between 0 and 1500 watts.

**Trigger Level Auto Enabled —** Default is Disabled, the sensor uses the value specified in Trigger Level above.

When set to Enabled, the trigger level is set automatically half way between the max and min values of the previous time domain data set.

**Trigger Hold Off time —** Specifies the minimum amount of time after one trigger before another trigger can occur.

user selectable value between 0 and 1 second.

**Trigger Delay —** Time interval between the occurrence of the trigger and acquisition of data.

user selectable value between negative 3600 and positive 3600.

# **Statistical Power Mode**

In Statistical Power Mode, the Bird RF Meter is capable of making meaningful power measurements of signals incorporating complex modulation methods. In essence, provide meaningful measurements independent of the modulation method used in the system.

**Correction Frequency —** Setting is a user selectable value between 6 GHz and 3.5 GHz. Sensor uses this value to apply a correction factor from an internal look-up table.

**Correction Frequency Auto Enabled —** Default is Enabled, Sensor automatically determines the signal frequency and applies a frequency-based correction factor.

**Duty Cycle —** Setting is a user selectable value between 100 and 0.

**Duty Cycle Auto Enabled —** Default is Enabled, sensor automatically calculates the signals duty cycle.

<span id="page-46-1"></span>**Bandwidth (Video Filter) —** See ["Bandwidth \(Video Filter\)" on page 36](#page-44-3) under Time Domain Measurement.

#### **Run Mode —**

- Normal, RF Meter takes one measurement and stops.
- Clear/Restart, Once one measurement is completed and displayed another measurement is started automatically.

<span id="page-46-0"></span>**Confidence Percentage —** Setting is a user selectable value of: 80, 90, 95, 99, 99.9, or 99.99%.

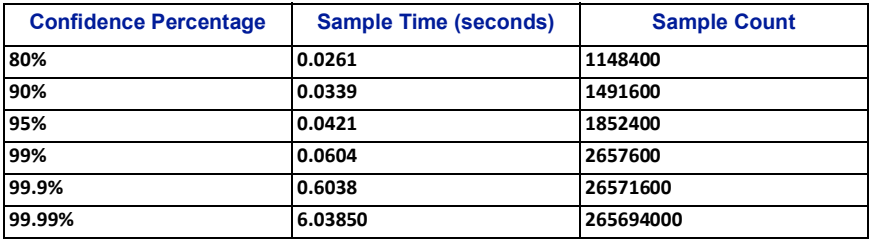

**Sample Time —** Setting is a user selectable value of 0.0261 (26.1 ms) to 6.5535 seconds.

**Sample Count —** Setting is a user selectable value of 1144900 to 288354000 samples.

**Dynamic Range —** Selects the x-axis chart scale, setting is a user selectable value 0 - 43 dB.